# 印制电路板设计 ——Altium Designer 15

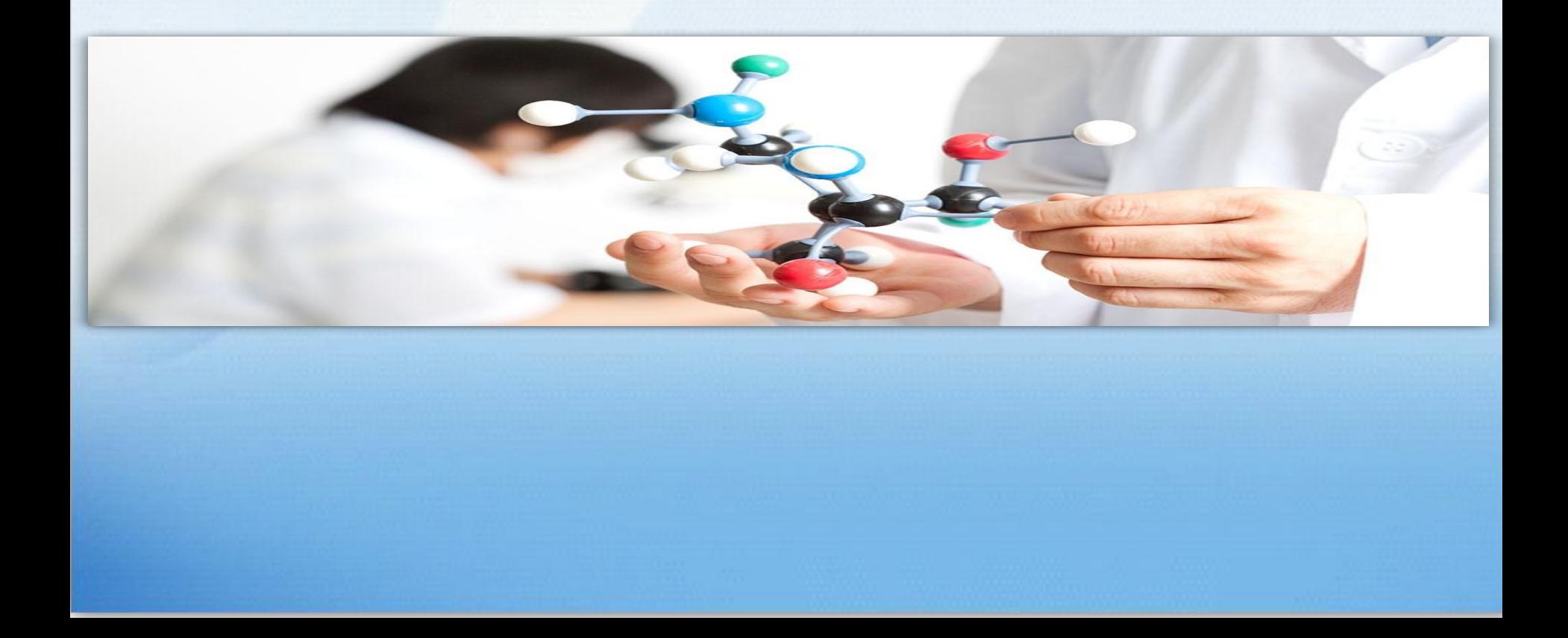

### 第一章 印制电路板与Altium Designer概述

1.1印制电路板设计的基本知识

1.2 Altium Designer 10.0 简介

1.3 Alitiun designer Release10安装及优化

1.4 Altium Designer 10.0 文件管理

### **1.1**印制电路板设计的基本知识

图1-1所示为一块印制电路板实物 图,从图上可以看到各种元器件、 集成电路芯片、PCB走线、接口及 焊盘等,这种上面有电阻、电容、 二极管、三极管、集成电路芯片、 接插件、PCB走线以及焊盘等的板 子即为印制电路板。

 学习PCB设计的最终目的就是 完成印制电路板的设计。 2008年第2月11日,1988年12月10日

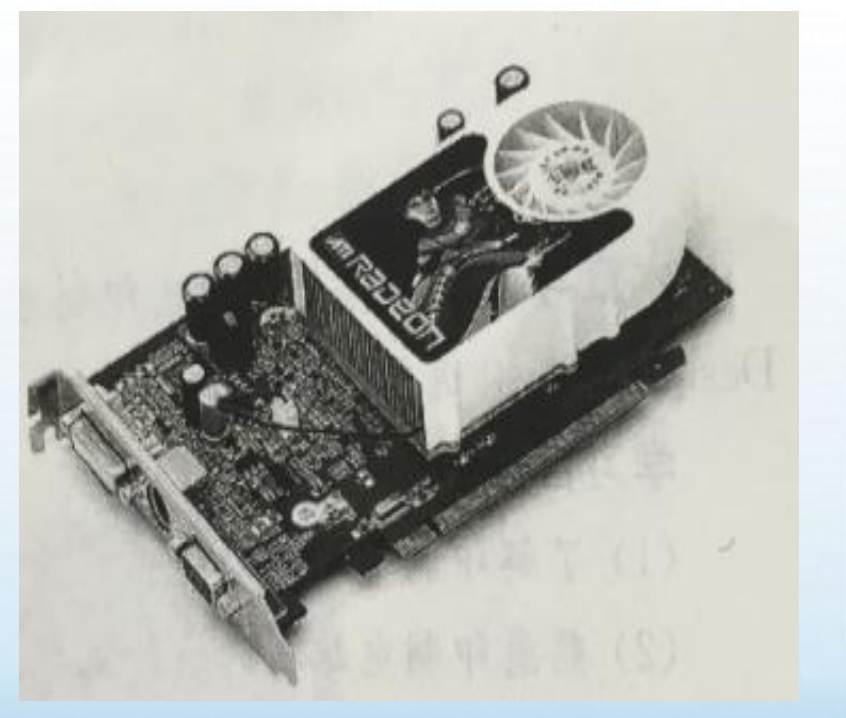

### 1.1.2 印制电路板的组成

 印制电路板主要有焊盘、过孔、安装孔、 导线元件、接插件、填充、电器边界等组成, 各组成部分的主要功能如下。

1.元件。用于完成电路功能的各种器件。

2. 铜箔。铜箔在电路板上可以表现为 导线、焊盘、过孔和敷铜等各种表示方 式

### 1.1.3 元件封装的基本知识

 所谓元件封装,是指当元件焊接到 电路板上时,在电路板上所显示的外形 和焊点位置的关系。它不仅起着安放、 固定、密封、保护芯片的作用,而且是 芯片内部和外部沟通的桥梁。

## 1.2 Altium Designer15 简介

 Altium Designer15并不是一个简单 的电子电路设计工具,而是一个功能完善 的电路设计、仿真与PCB制作系统,由4个 大的设计模块组成。分别为原理图(SCH) 设计模块、原理图(SCH)仿真模块、印刷 电路板(PCB)设计模块、可编程逻辑器件 (FPGA)设计模块。

## 1.3 Altium Designer15安装及优化

### 1.3.1 Altium Designer15安装

Altium Designer15安装过程与Protel家族的其他软件类似。

### 1.3.2 Altium Designer15中英文界面转换

单击主菜单中DXP按钮,在出现的快捷菜单中选择Preferences 命令。在出现Preferences对话框中,展开System-General, 在 Localization区域中选中Use localized resourees复选框,同时选 中Localized menus复选框, 如图1-4所示。当选中后, 将会弹出 一个提示对话框,单击OK按钮

### 1.3.3 Altium Designer15 库文件和实例文件

Altium Designer 15在安装后,库文件的实例文件 并没有安装到安装程序的文件中,需要将下载并解压后 的这两个文件复制到安装目录中去。

### 1.3.4 Altium Designer15工作环境介绍

本节将介绍Altium Designer15的主工作窗口、主菜单、 工具栏等。

# 1.4 Altium Designer15 文件管理

### 1.4.1 Altium Designer15文件结构

#### PCB 设计工程项目文件 (\*PrjPcb)

电路原理图文件(\*.SchDoc)e 原理图原器件库文件(\*.SchLib) 网络报表文件(\*.NET)↓ PCB 印制电路板文件 (\*.PcbDoc) PCB 封装库文件(\*.PcbLib)。 FPGA 项目工程文件 (\*.PrjFpc) +

# 1.4.2Altium Designer15的文件管理系统

1. 工程文件 2. 自由文档

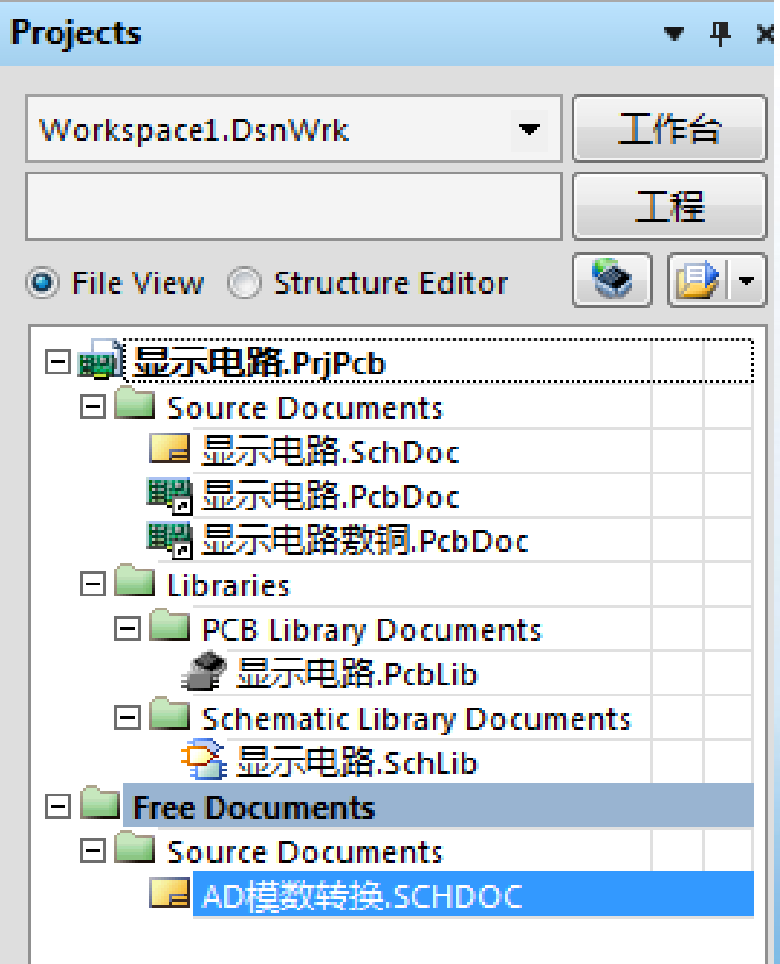

图1-9工程文件

#### 原理图设计界面

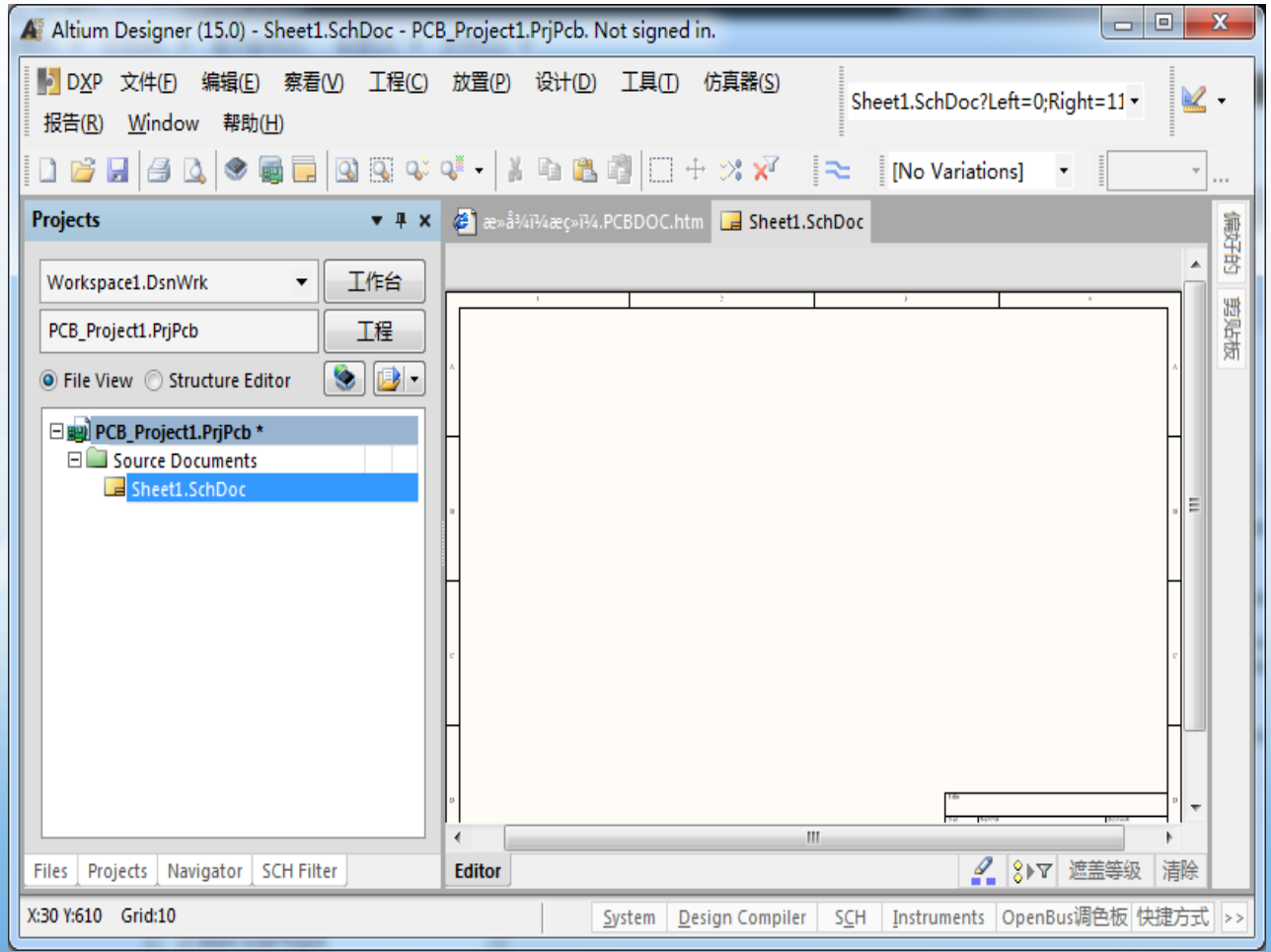

#### 原理图库文件编辑

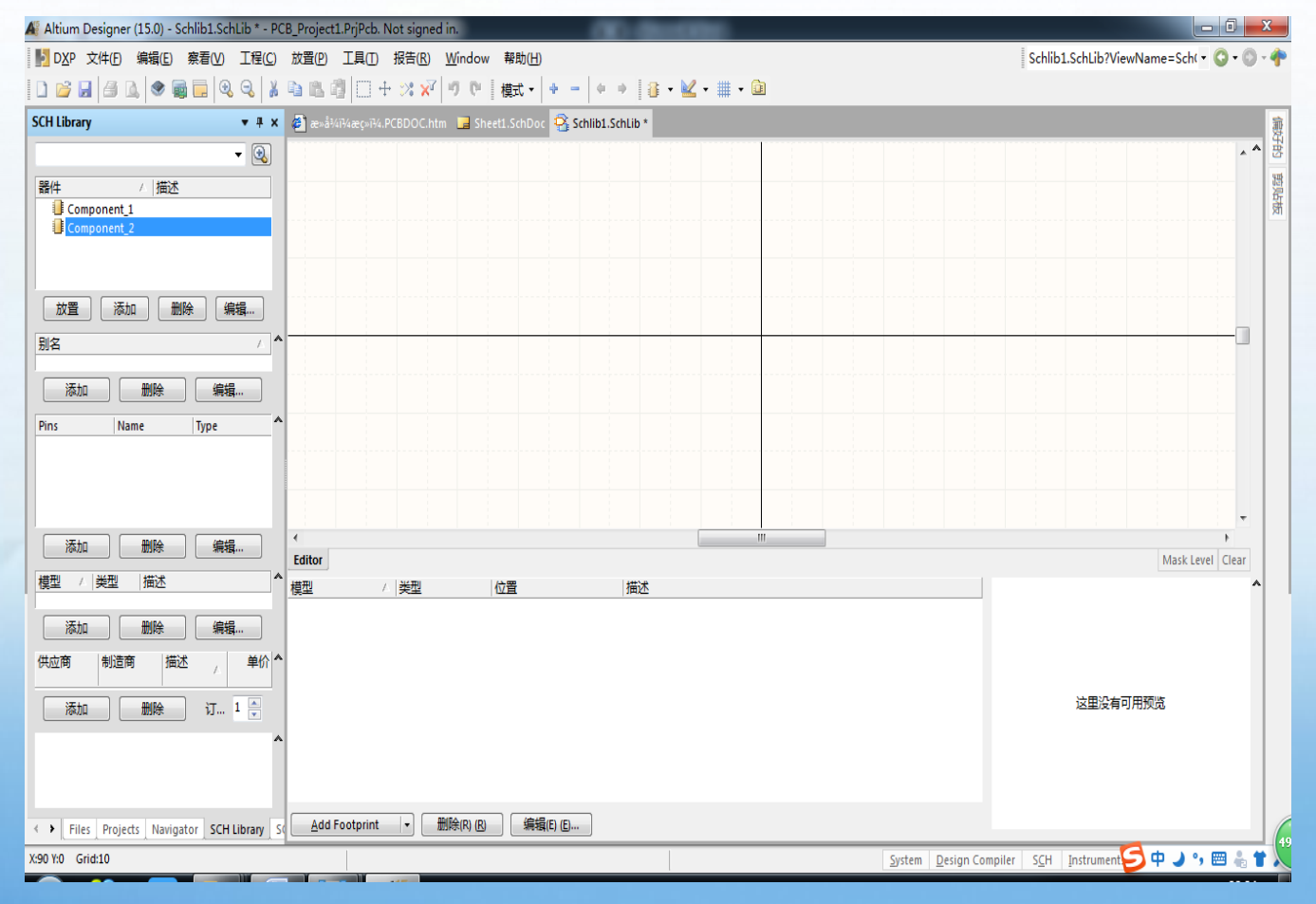

#### PCB设计界面

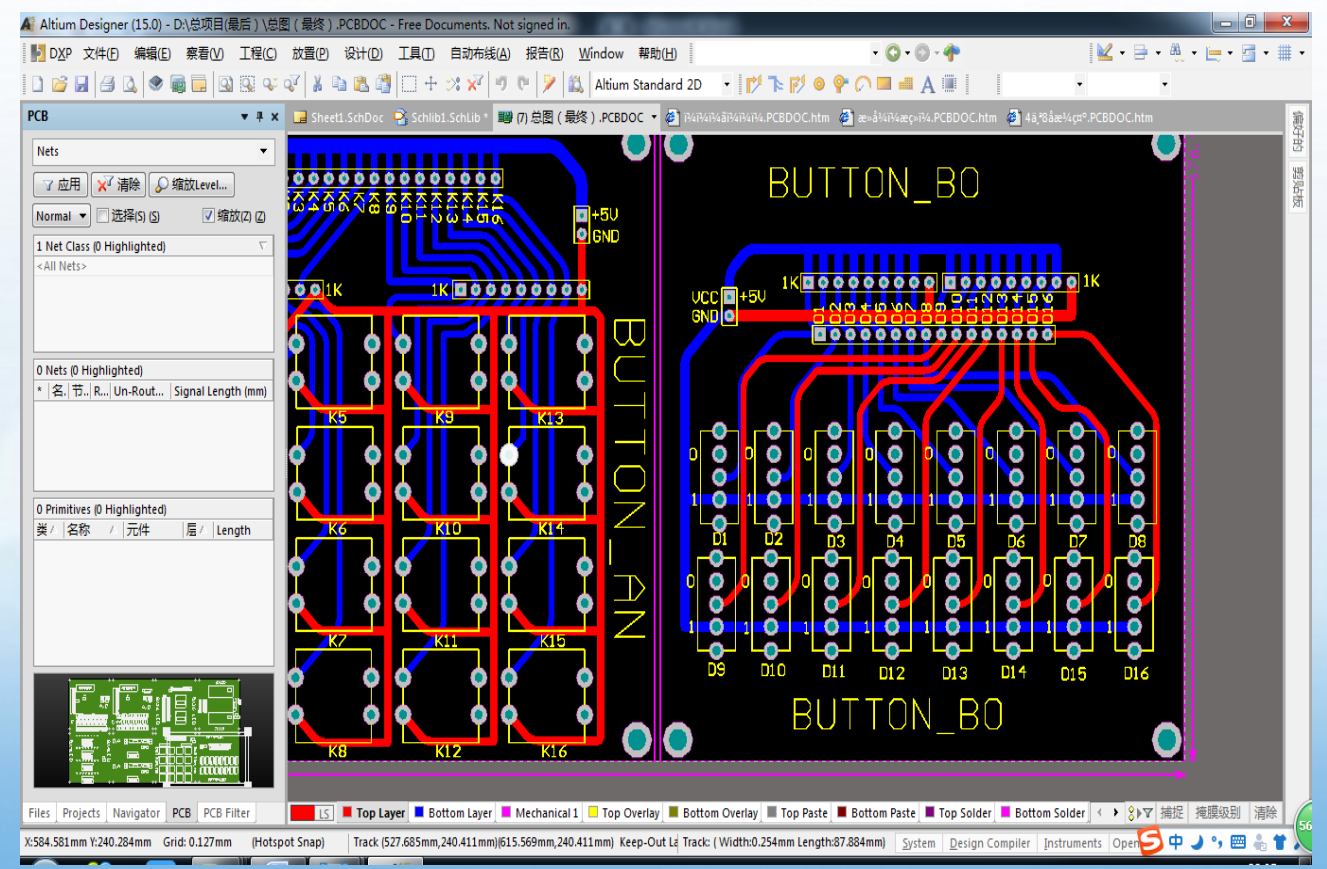

#### PCB库文件设计界面

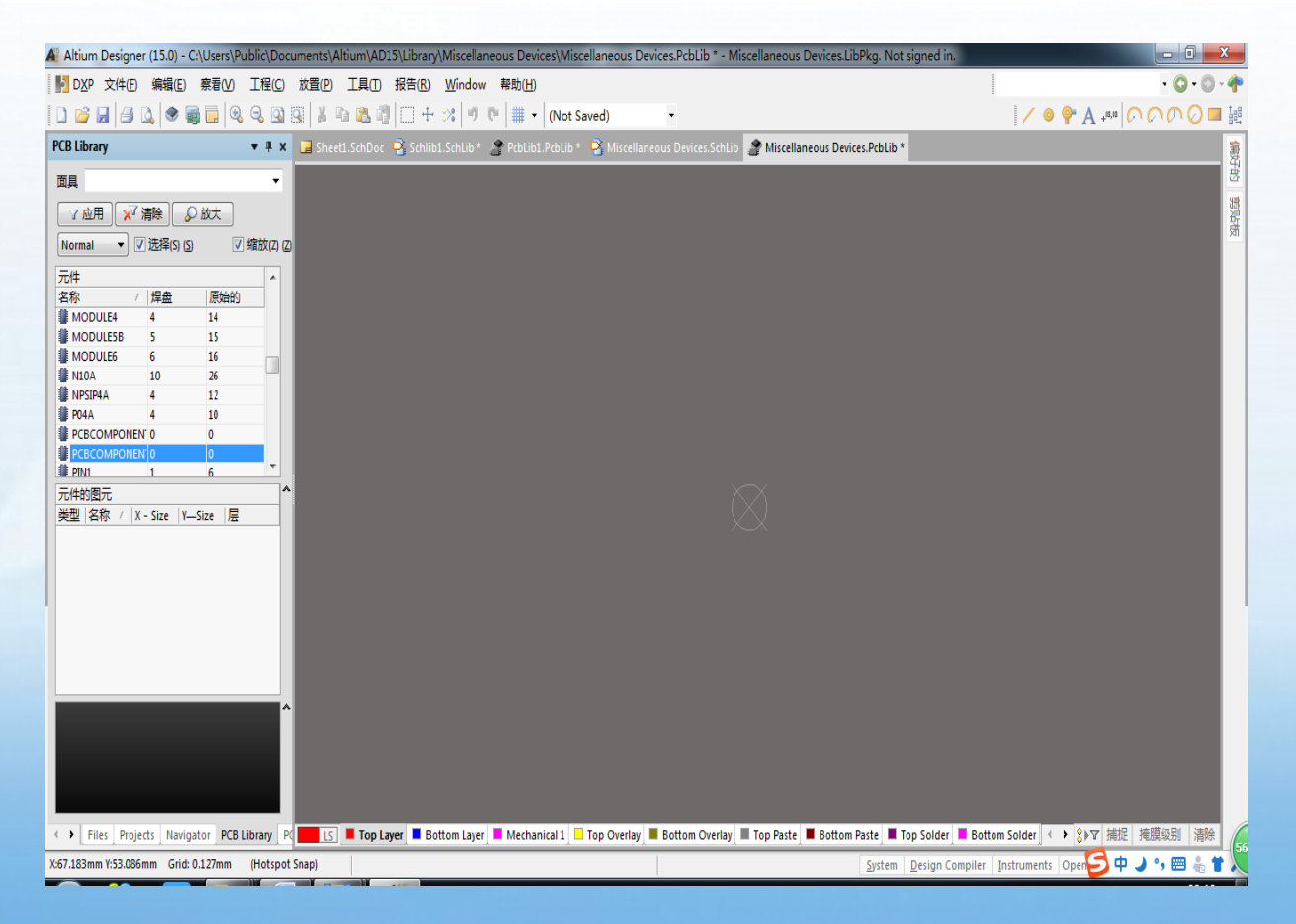

# THANK YOU